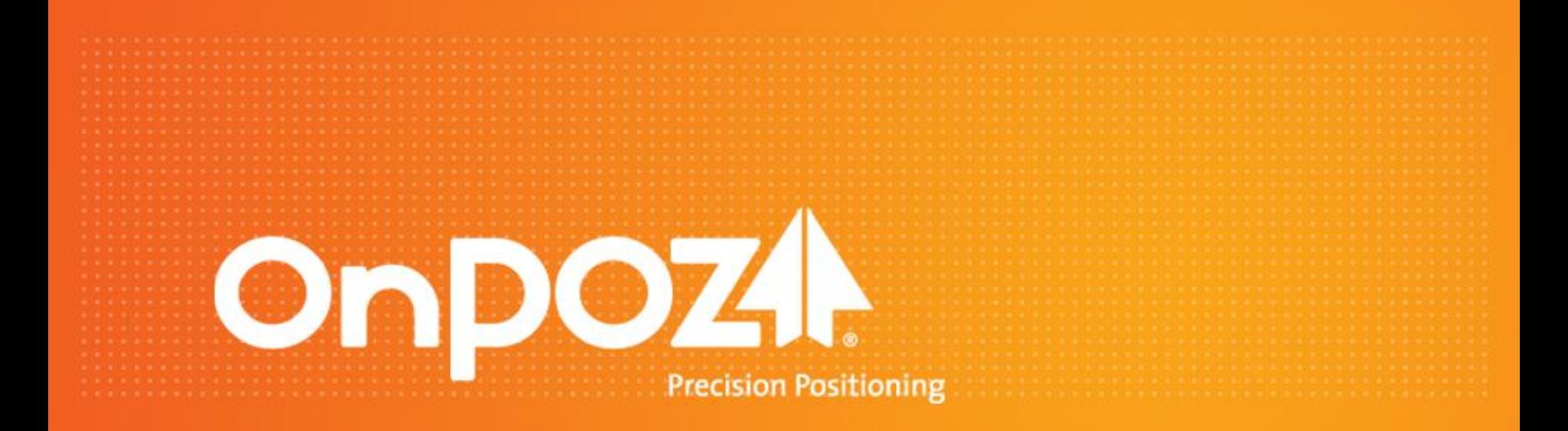

# *Getting Started with the eXplorist Pro 10 For EZTag CE™*

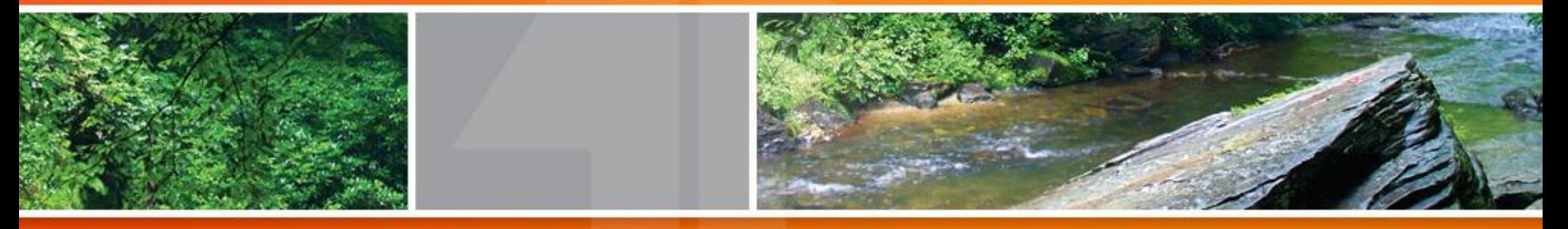

© 2012 Effigis. All rights reserved.

This Getting Started is meant to help quickly get started, for detailed information, refer to EZTag CE User Guide available with the software install.

### **Summary**

- Getting ready with the eXplorist Pro 10
- Install and use **GNSS** Driver for ArcPad
- Installing and licensing **EZ**Tag CE
- Using **EZ**Tag CE
	- o Creating a data dictionary
	- o Configuring Preferences
	- Displaying background maps & images
	- o Using the Plan View
	- o Exporting GIS features (unprocessed)

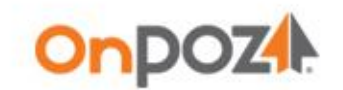

### Getting ready with the **explorist Pro 10**

- Using the eXplorist Pro 10 **Start** menu go to **Settings>Power>** using the **Advanced** tab unchecked the **Turn off device** options and tap **OK**. Otherwise, after the specified time, the GPS will turn off. Therefore, if you collect a point or a line for several minutes (over the number of minutes specified for Turn off), the GPS will turn off and so the point or line cannot be recorded.
- In order to use the eXplorist Pro 10 with EZTag CE or GNSS Driverfor ArcPad you must set the eXplorist Pro 10 GPS output format to binary. Using the **Start** menu go to **Settings>System>GPS mode** select **SiRF Binary** and tap **OK**.

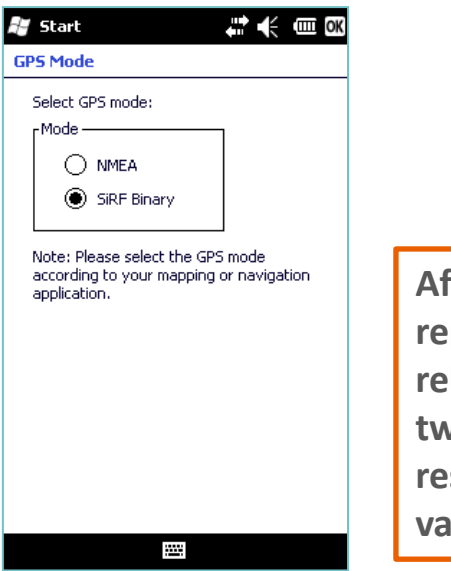

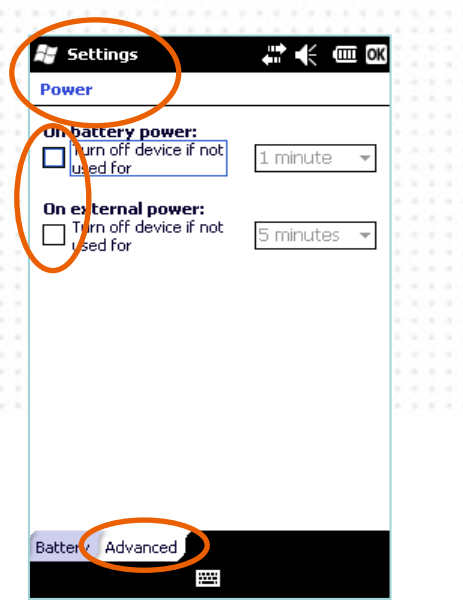

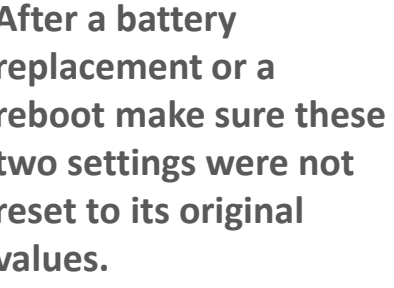

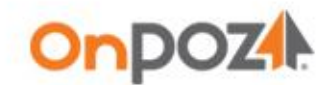

# Installing and using GNSS Driver for ArcPad

- Download GNSS Driver for ArcPad installation package on your PC and run Setup. exe to install it. Follow the instructions and, if necessary, refer to the User Guide delivered with the install.
- Install ArcPad first on your eXplorist Pro 10. Then, synchronize your eXplorist Pro 10 with your PC then, from the PC **Start>All Programs** menu, select **Effigis>GNSS Driver For ArcPad>Install on Mobile Device** and follow the instructions to install GNSS Driver for ArcPad on the eXplorist Pro 10. ArcPad - Untitled
- **Start** ArcPad on your eXplorist Pro 10. Open GNSS Driver for ArcPad then, check **OnPOZ GNSS Driver** and select the **Receiver Profile: Magellan eXplorist Pro 10** and tap **OK**. This step needs to be done once.
- Use ArcPad as usual.

For more details on GNSS Driver for ArcPad, refer to the User guide located on your PC : **Start>All Programs>Effigis>GNSS Driver For ArcPad>Documentation**.

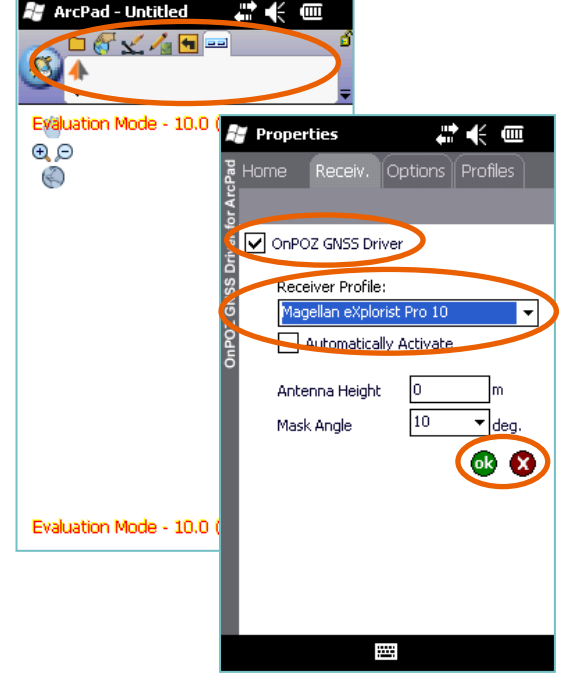

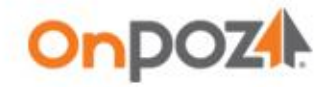

Page

## Installing and licensing EZTag CE

- Download EZTag CE installation package on your PC and run **Setup. exe** to install it. Follow the instructions and, if necessary, refer to the User Guide delivered with the install.
- Synchronize your eXplorist Pro 10 with your PC then, from the PC **Start>All Programs** menu, select **Effigis>EZTag CE>Install EZTag CE on Mobile Device** and follow the instructions to install EZTag CE on the mobile device.
- On your PC, from the **Start>All Programs** menu, select **Effigis>EZTag CE Viewer for Windows** then select **Tools>EZTag CE Licensing Wizard…** Copy the Windows Mobile Device ID returned by the Wizard and email it, along with the eXplorist Pro 10 serial number (found in the battery compartment), to [onpozsales@effigis.com.](mailto:onpozsales@effigis.com) OnPOZ sales will reply with an Activation Key (the Activation Key is different for each eXplorist Pro 10 ).

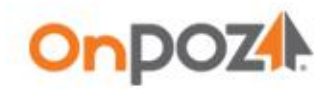

# Using EZTag CE - Creating a data dictionary

*A default data dictionary is available, it allows to capture points, lines and polygons features. For more flexibility in regards to features and attributes, you can create your own data dictionary.* 

On your PC, open the Dictionary Editor with **Start>All Programs>Effigis>EZTag CE Viewer for Windows** then select **Tools>Dictionary>New Dictionary…**

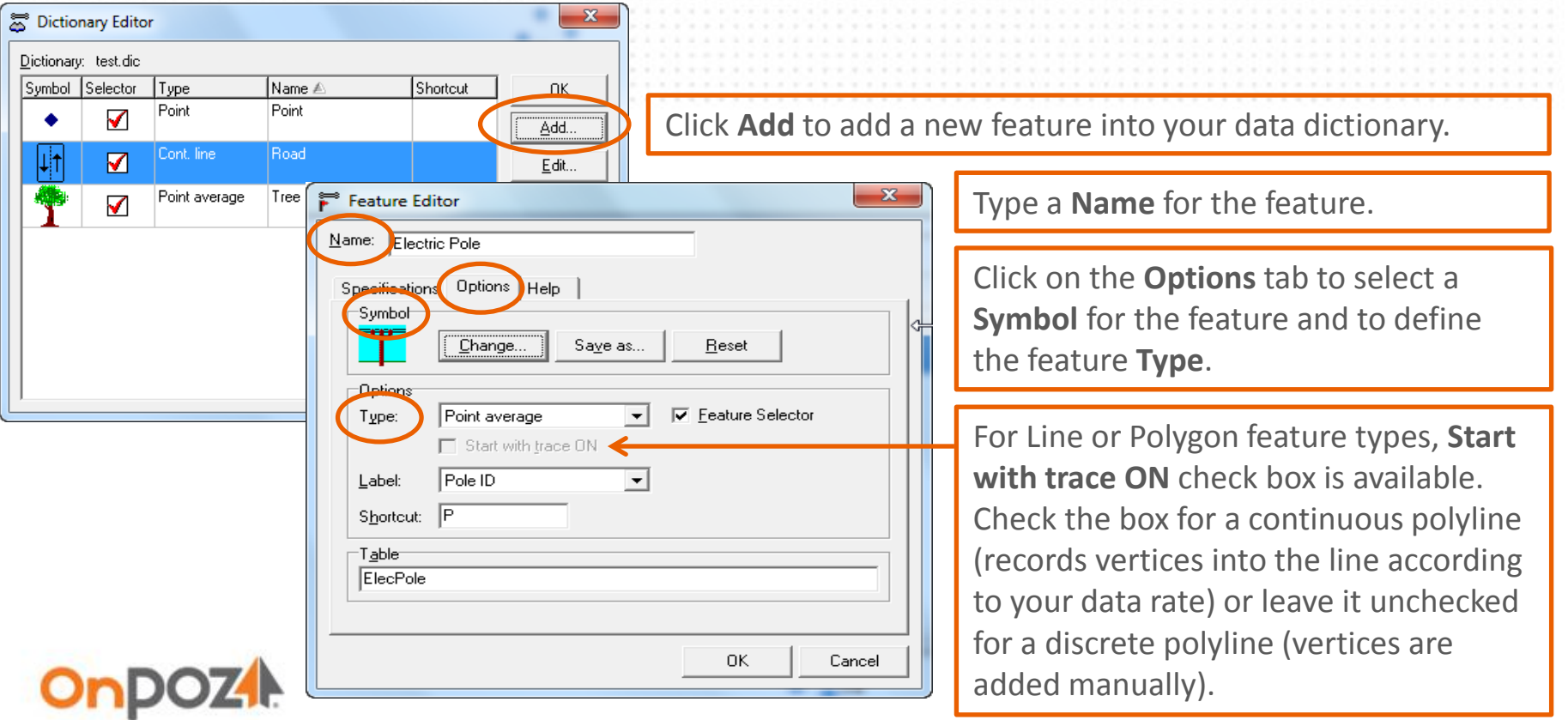

# Using EZTag CE - Creating a data dictionary

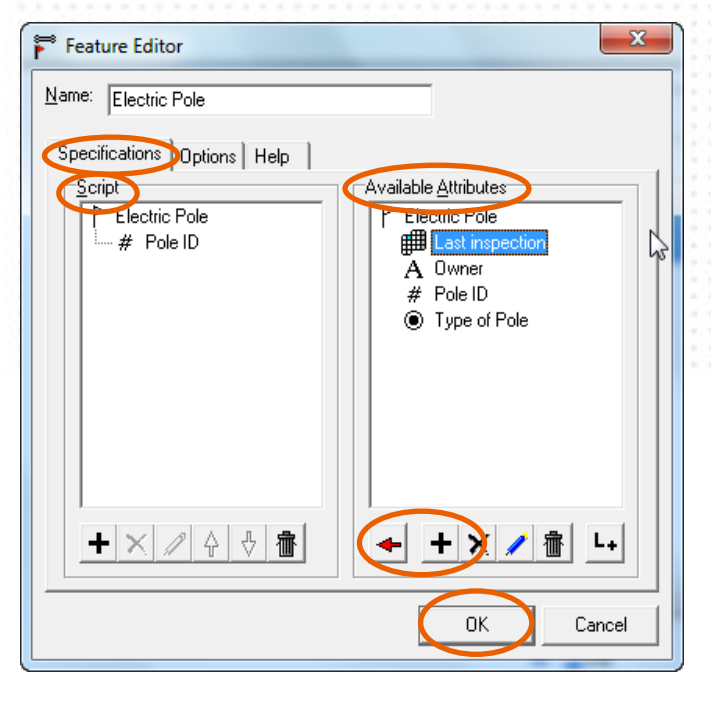

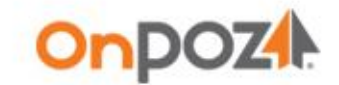

Click on the **Specifications** tab to define some attributes for your feature. In the **Available Attributes** section click **T** to add some attributes.

Enter an **Attribute** name and select a Type for it. Use the **Specifications** tab to enter your specifications and the **Option** tab to set additional validations. Click **OK** to save the attribute.

Once all your attributes are added for a specific feature, click  $\leftarrow$  to send the attributes (one at a time) to the **Script**  section. The **Script** section defines the order in which the attributes will appear in the field. Once the **Scrip**t is completed click **OK** to save the feature.

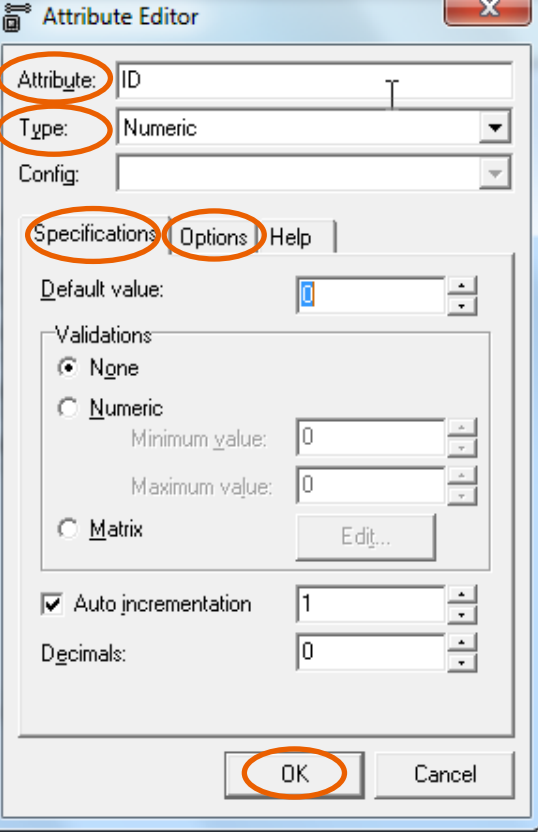

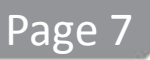

### Using EZTag CE - Creating a data dictionary

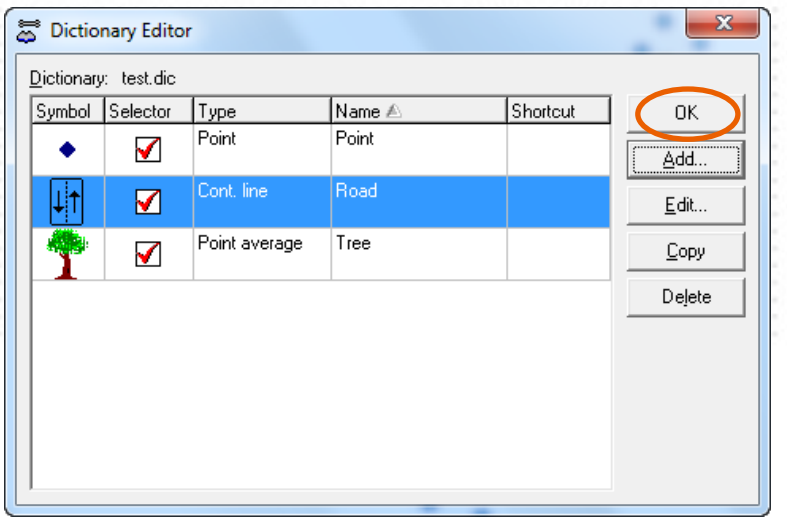

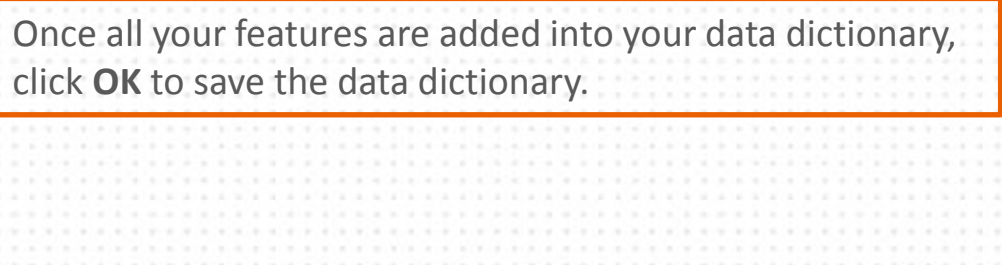

Synchronize your PC with the eXplorist Pro 10 to transfer the data dictionary on it into **My Documents>Effigis>EZTag CE>Dictionaries** folder.

> For detailed information on how to create a data dictionary, refer to the EZTag CE User Guide located on your PC : **Start>All Programs>Effigis>EZTag CE>Documentation**.

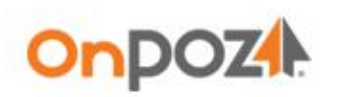

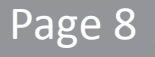

# Using EZTag CE - Configuring Preferences

You can define specific settings (alarms, mask angle, data rate, etc.). To do so, **Start>EZTag CE** on your mobile unit and select **Preferences…** from the **File** menu. Using the drop down list or the arrows, you can navigate to different settings pages.

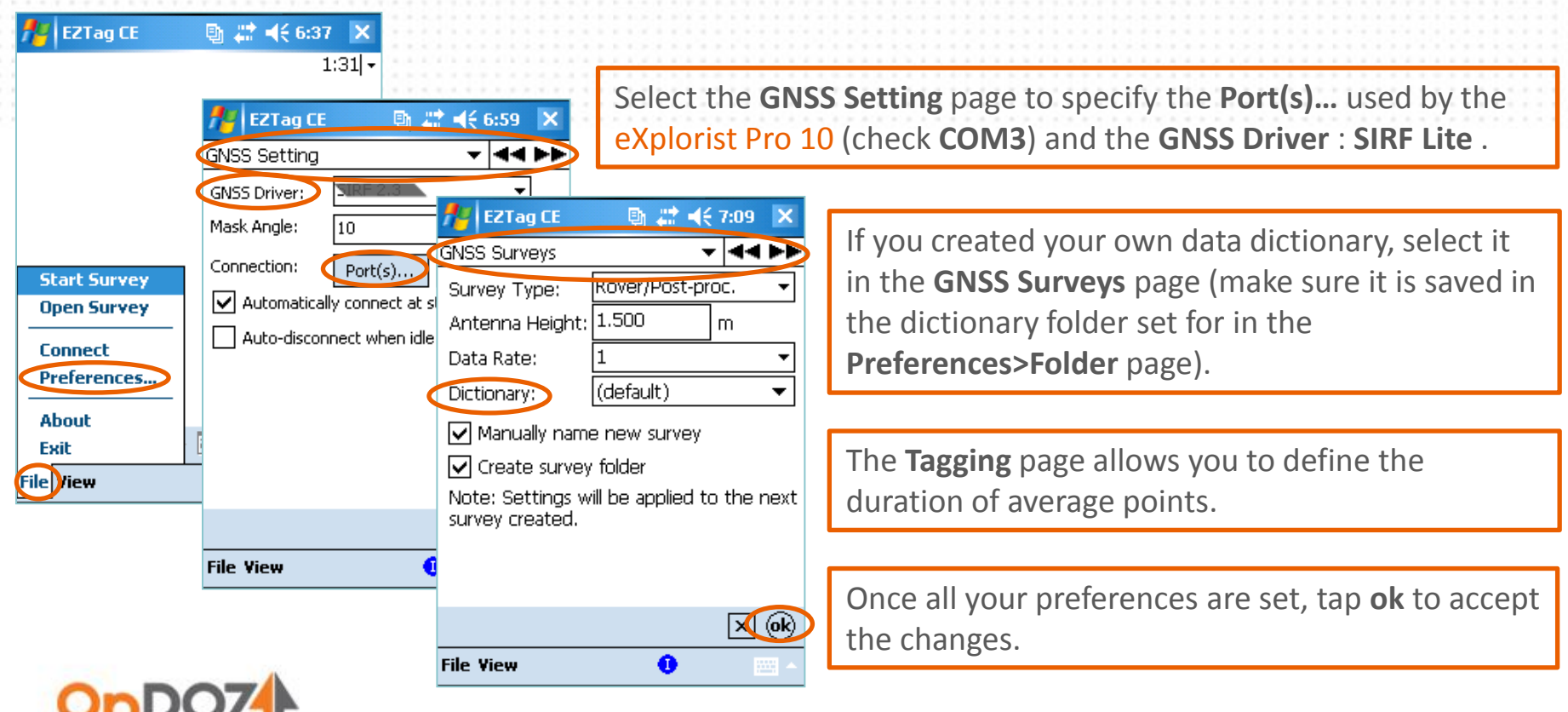

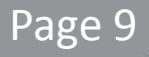

# Using EZTag CE - Displaying background maps & images

EZTag CE can display background maps (\*.SHP) and images (\*.ECW).

- On the PC, prepare your \*.SHP and \*.ECW background files using a single projection and copy the files to a folder on the mobile device.
- On the mobile, select the **Mapping System** page from **EZTag CE™ File>Preferences…**  menu. Select the Mapping System used to prepare your background files and tap **ok**.

**If the mapping system used for the background files is not listed on the mobile.**

On the PC, **Start>All Programs>Effigis>EZTag CE Viewer for Windows.** With **Tools>Mapping Systems>Export** create a custom list of mapping to export. From the **Pre-defined** tab, select your mapping and **Copy to Custom** tab. If your mapping system is not in the pre-defined tab, you need to create it first (**Tools>Mapping Systems>Editor**, **Add**…). To Export your custom list, select the **Custom** tab in **Tools>Mapping Systems>Export**, and click **Export**. Copy the exported files to the mobile **Application Data>VGI Solutions>EZTag CE>Mapping Systems** folder.

- On the Mobile device, select **View>Layer Manager**.
- Select **Vector** at the top and browse for your \*.SHP files and check the viewing and selecting boxes. Then, select **Extension** at the top, browse for your \*.ECW files and check the viewing box.
- Once your background maps are selected, tap **ok**.

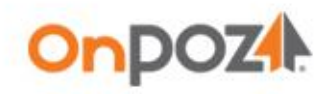

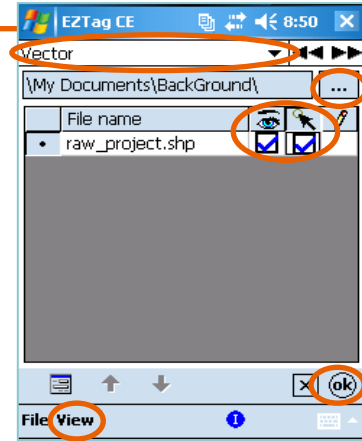

Page 10

# Using EZTag CE Plan View

EZTag CE has two toolbar, one for the Plan View and another one for collecting GNSS features. The GNSS data toolbar is available once a project is started or opened.

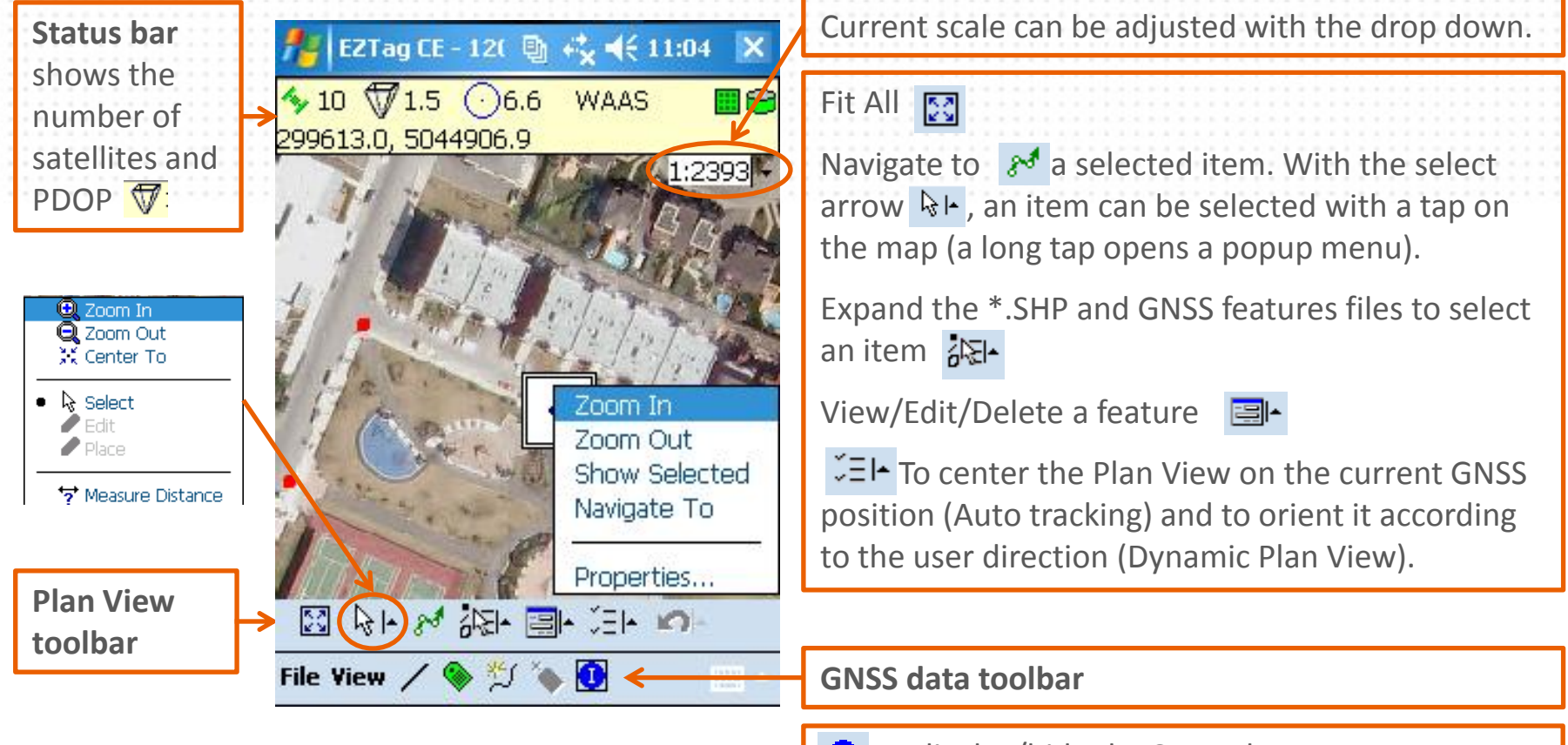

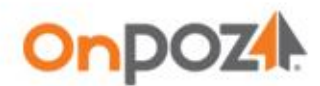

**To display/hide the Status bar** 

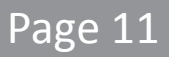

# Using EZTag CE - Collecting GNSS data and GIS features

For this step, you must go outside for the GNSS receiver to pick up the GNSS signal. Once outside, start EZTag CE, connect to the receiver and start a file (**File>Connect** and **File>Start Survey**). Once a file is started or opened, the GNSS data toolbar is displayed.

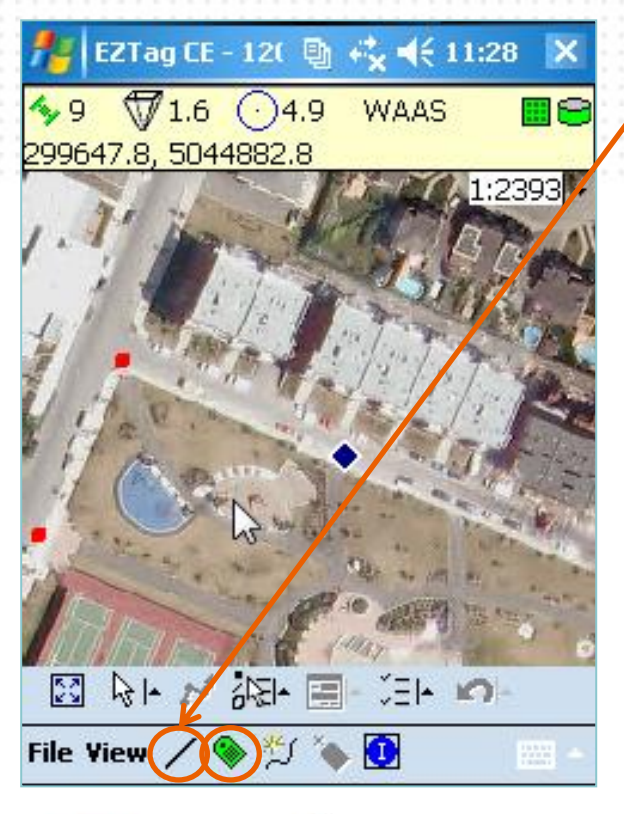

**OnDOZ#** 

The first button gives access to the list of features available in the data dictionary. Select the feature you want to collect, the button will then represent the selected feature.

Tap  $\bullet$  when you are ready to start the data capture of the selected feature (represented by the first button).

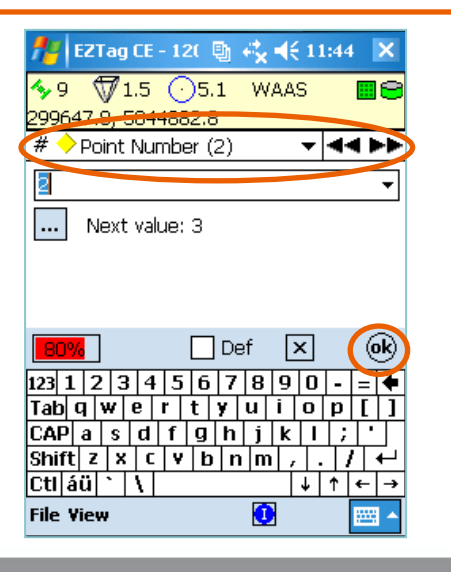

Enter all attributes and tap **ok** when the data capture is completed.

## Using EZTag CE - Collecting GNSS data

 (**Pause/Resume**, **Close**, **Switch Trace ON/OFF** and add **Vertex** into the polyline). When When the feature being captured is a polyline (line or polygon), the opened polyline is displayed in red in the Plan View. The open line button  $\mathcal{H}$  allows to control the polyline the polyline is completed (closed), it is displayed in black.

The open polyline button allows to **Switch Trace ON** (continuous) / **Switch Trace OFF** (discrete). Continuous means the polyline vertices are recorded according to your data rate (set with **File>Preferences…>GNSS Surveys**) while discrete means vertices are added manually using the add vertex button  $\bullet$ .

#### **NESTED FEATURES** : a feature from the data dictionary used as a polyline vertex

Using the open polyline button  $\sharp f$ , select a feature listed under the Vertex section. Once the feature (vertex) is selected, tap the add vertex button  $\ddot{\bullet}$  to start the data capture of the nested feature (and enter its attributes). During the data capture of the nested feature, the polyline is automatically paused and it resumes once the nested feature data capture is completed.

When the data collection is completed for the day, select **Stop Survey** from the **File** menu.

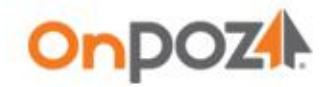

# Exporting GIS features

*To post-process your data, please refer the following pages.* 

- Transfer the GNSS Survey files collected with the mobile to the PC.
- On the PC, **Start>All Programs>Effigis>EZTag CE Viewer for Windows** and select **Export Features…** from the **Tools** menu.

Select the files to export (**Source** section).

Select the output folder (**Destination** section).

Configure the export (**Format**, **Spatial Reference**, apply **Filters and Offsets** to the output, set some output metadata according to your **Preferences**). Your export configurations can be saved as a **Profile** for future exports.

If your **Spatial Reference** is not in the **Predefined** tab, select it in the **Custom** tab (create it first with **Tools>Mapping Systems>Editor**, **Add**…).

Click **Export** to export your files.

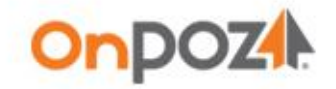

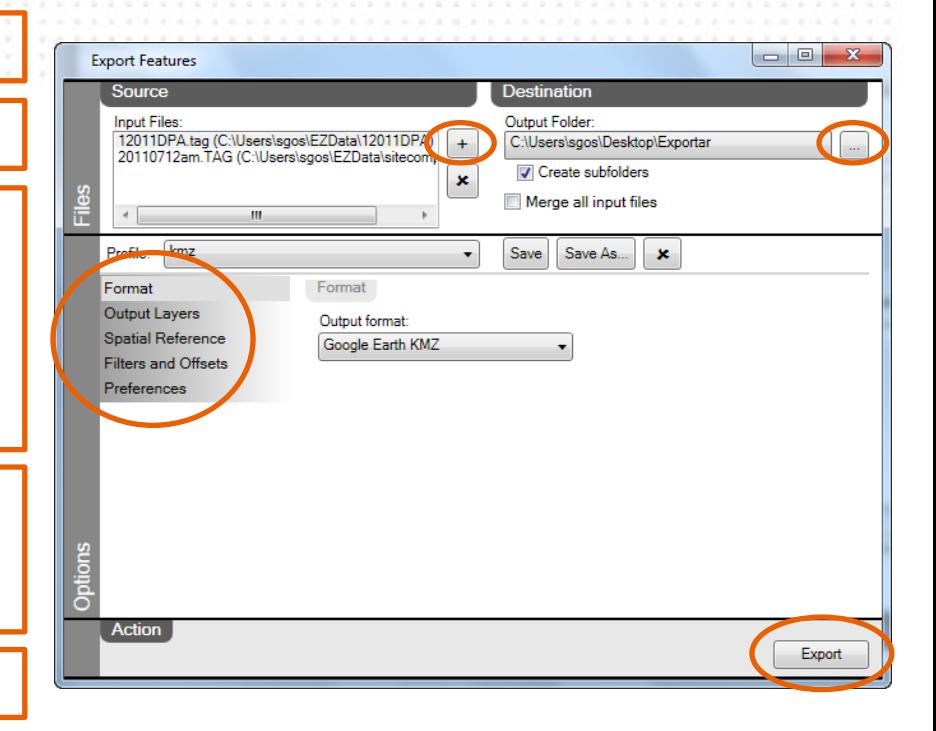